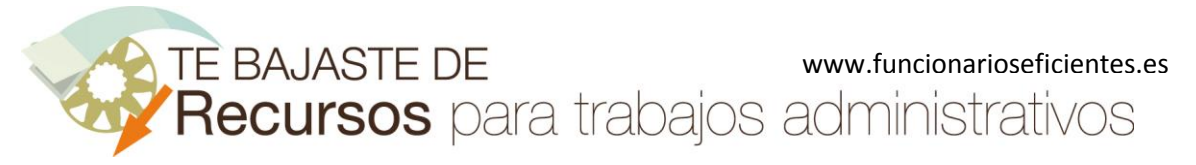

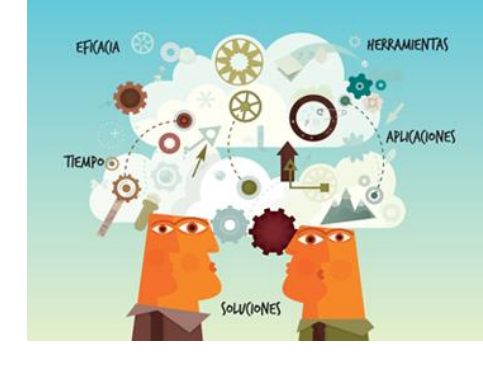

**Recursos** para trabajos<br>administrativos

# Cómo filtrar los datos de cualquier gráfico en Excel 2007 y 2010

www.funcionarioseficientes.com

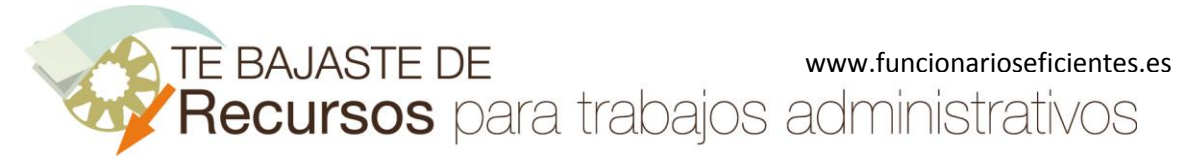

# **Índice**

<span id="page-1-0"></span>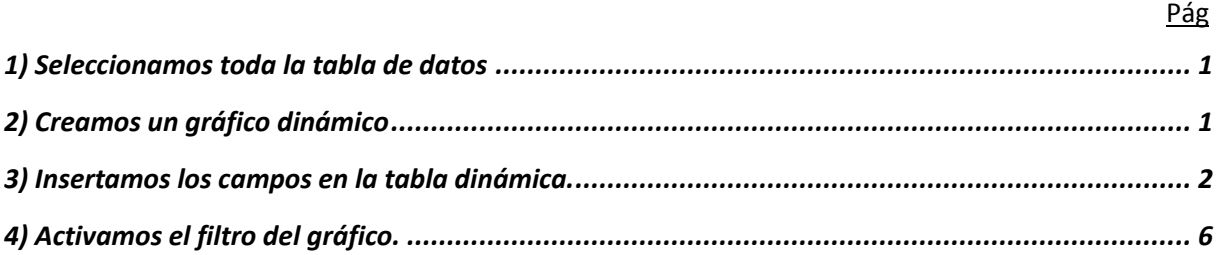

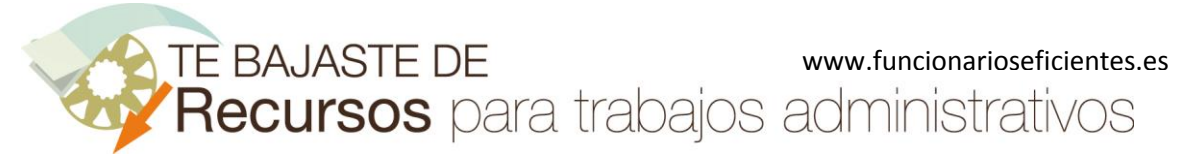

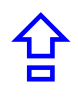

A continuación veremos cómo filtrar los datos de cualquier gráfico en Excel 2007 y 2010. Lo haremos en 4 sencillos pasos:

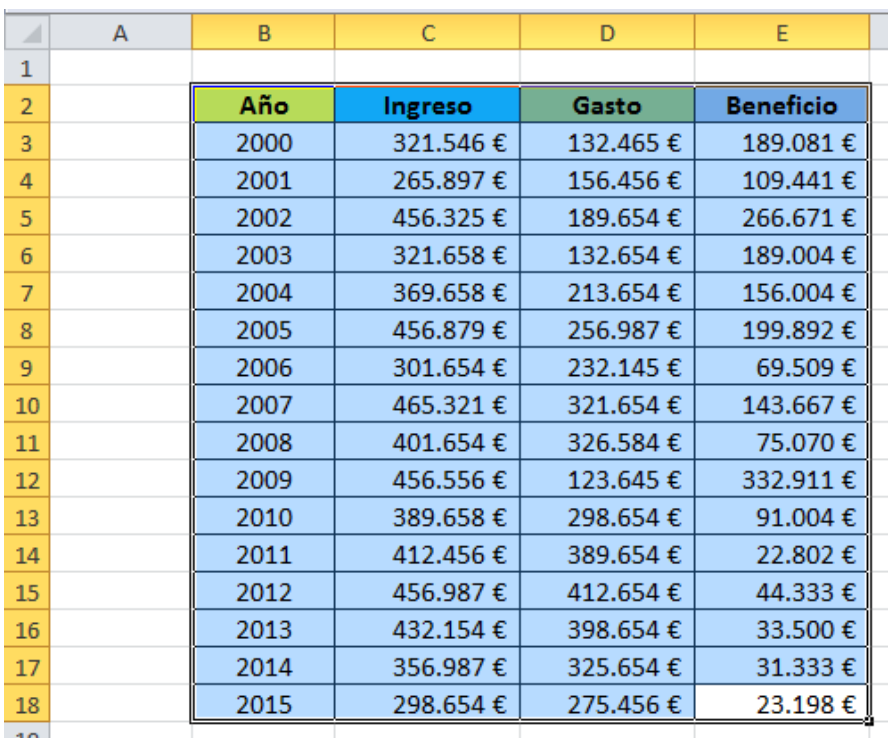

## <span id="page-2-0"></span>**1) Seleccionamos toda la tabla de datos**

## <span id="page-2-1"></span>**2) Creamos un gráfico dinámico**

Clic sobre la ficha "**Insertar**" y después desplegamos el botón "**Tabla dinámica**" en la parte inferior. Finalmente clic sobre el apartado "**Gráfico dinámico**" del desplegable.

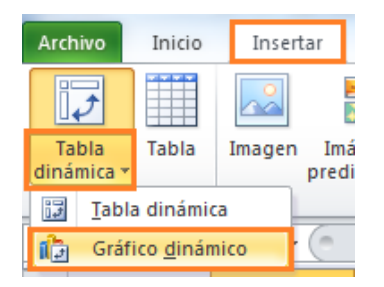

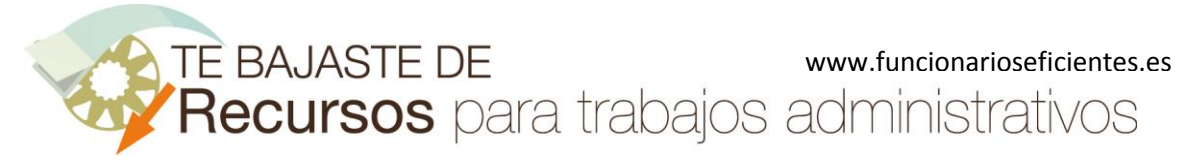

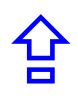

A continuación emergerá un cuadro contextual donde escogeremos la ubicación del gráfico, en este caso lo crearemos en una nueva hoja, clic sobre el apartado "**Nueva hoja de cálculo**". Finalmente, clic sobre el botón "**Aceptar**".

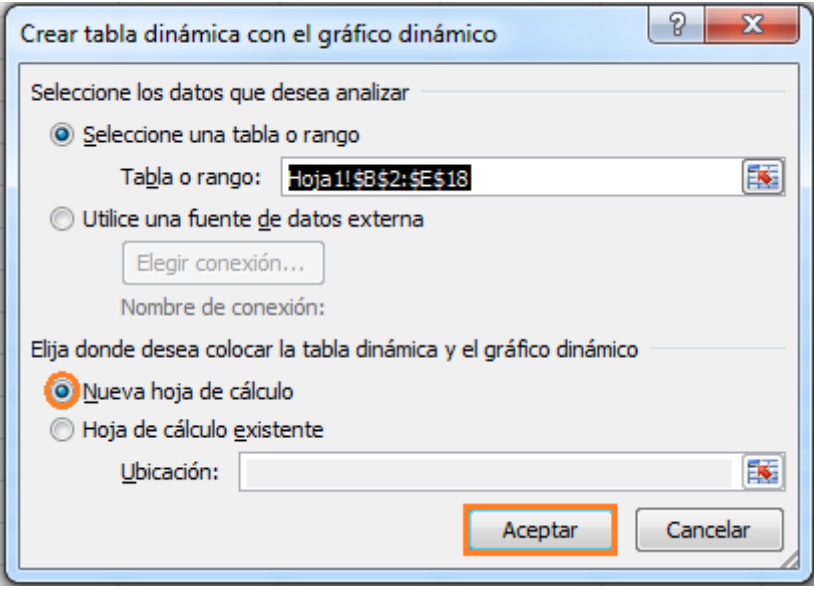

## <span id="page-3-0"></span>**3) Insertamos los campos en la tabla dinámica.**

Primero estableceremos el diseño de tabla dinámica clásica.

Haremos un clic derecho sobre la tabla dinámica y después un clic izquierdo sobre el apartado de "**Opciones de tabla dinámica**".

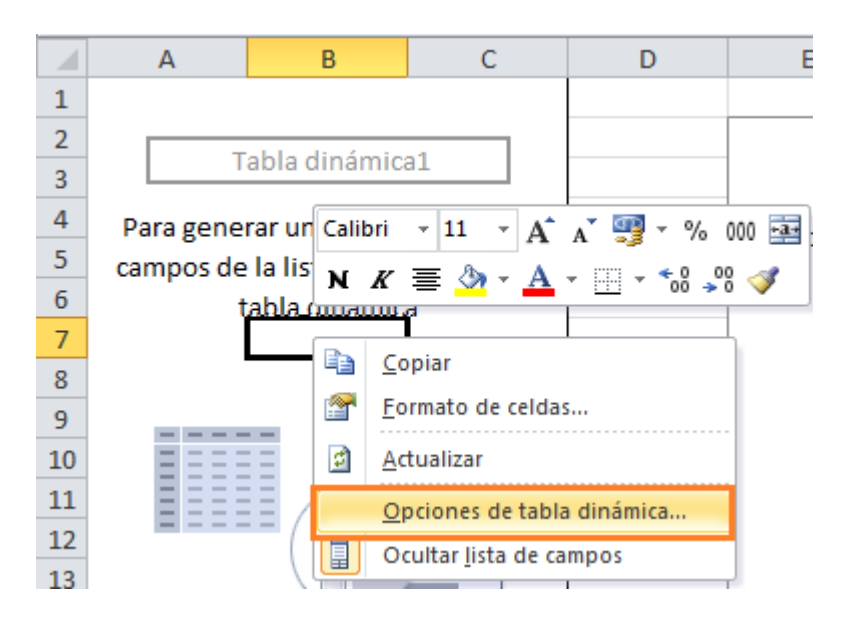

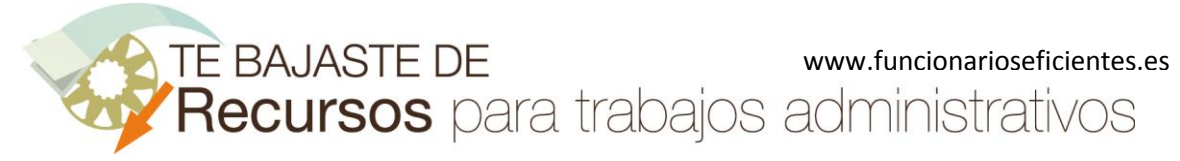

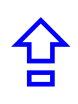

En el siguiente cuadro contextual haremos un clic sobre la ficha "**Mostrar**" y después otro sobre el botón "**Diseño de tabla dinámica clásica (permite arrastrar campos en la cuadrícula)**". Finalmente, clic sobre el botón "**Aceptar**".

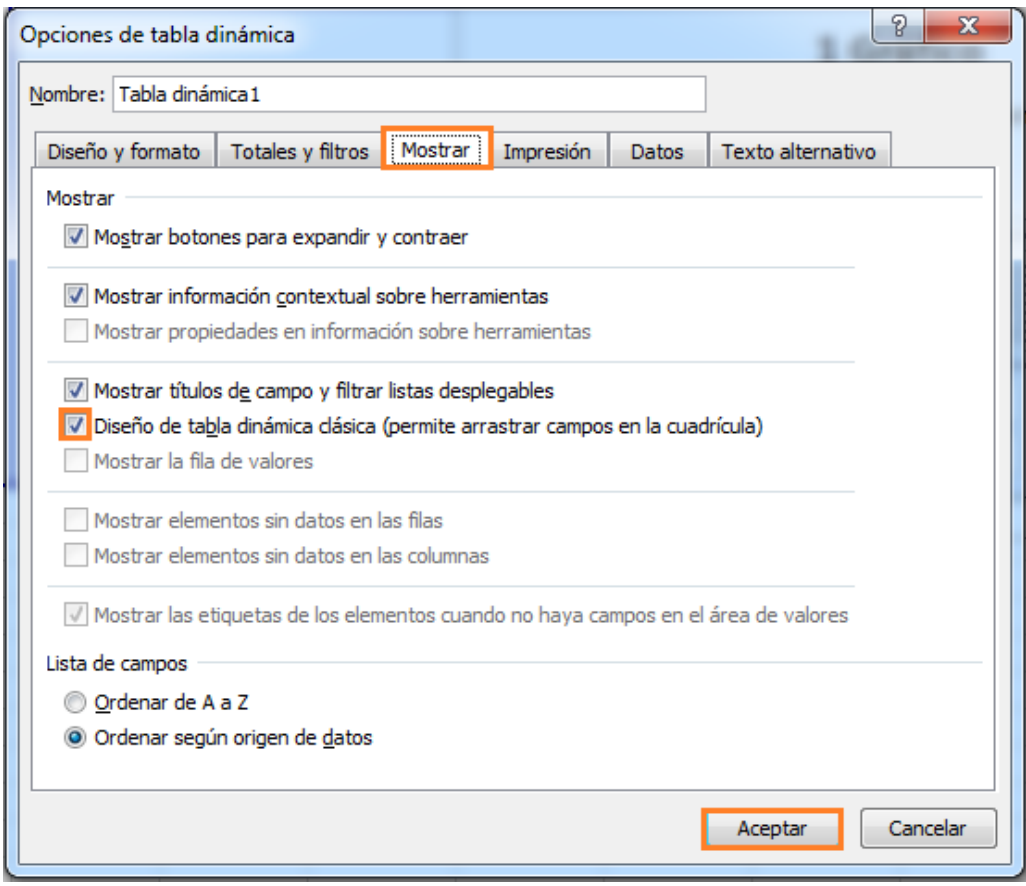

A continuación tendremos que arrastrar los campos sobre la tabla dinámica.

Por ejemplo, el campo "**año**" lo situaremos en el apartado de "**Campos fila**", ya que no deseamos hacer operaciones matemáticas con el mismo. Haremos lo siguiente:

a) En el cuadro contextual de la derecha "**Lista de campos de tabla dinámica**", situamos el puntero sobre el campo "**año**".

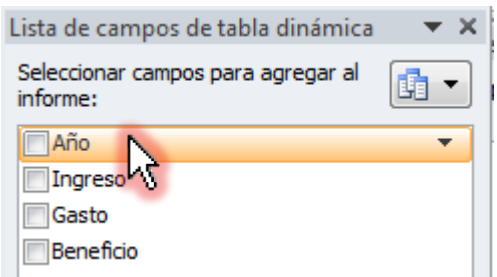

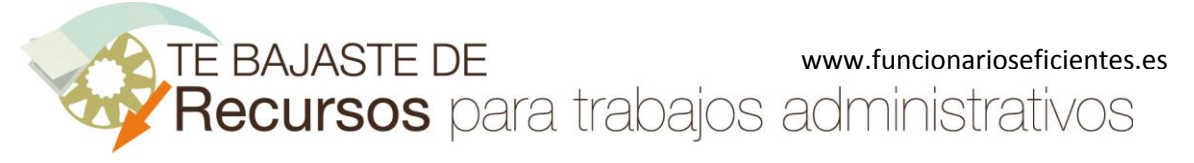

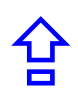

b) Después, clic izquierdo, mantenemos presionado y arrastramos hacia el apartado "**Campos de fila**" de la tabla dinámica.

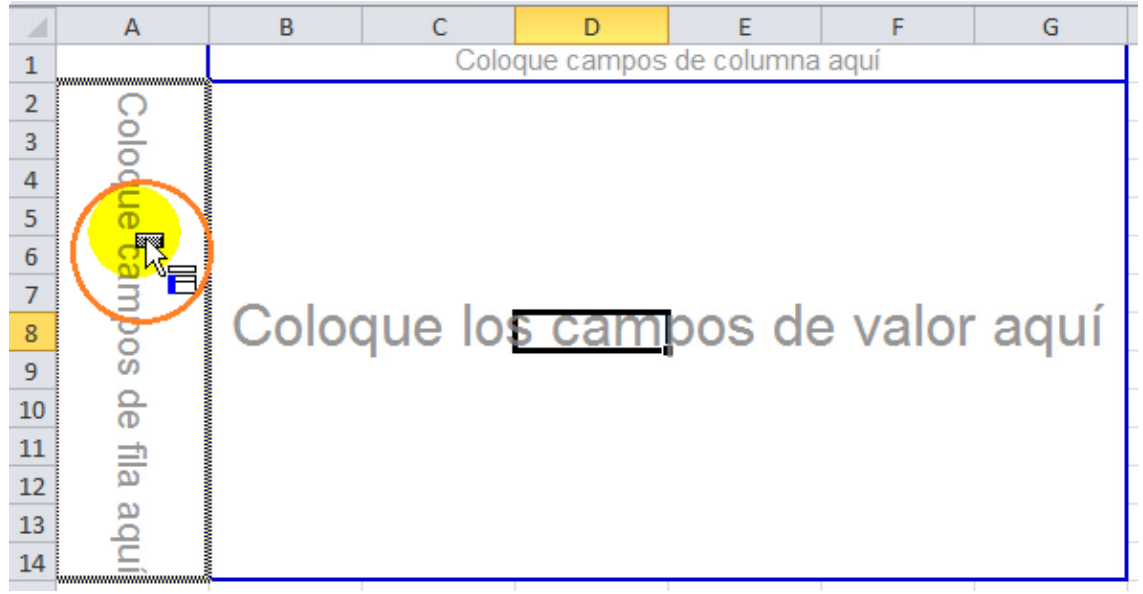

c) Finalmente, soltamos el clic izquierdo. Ya hemos insertado el campo "**Año**".

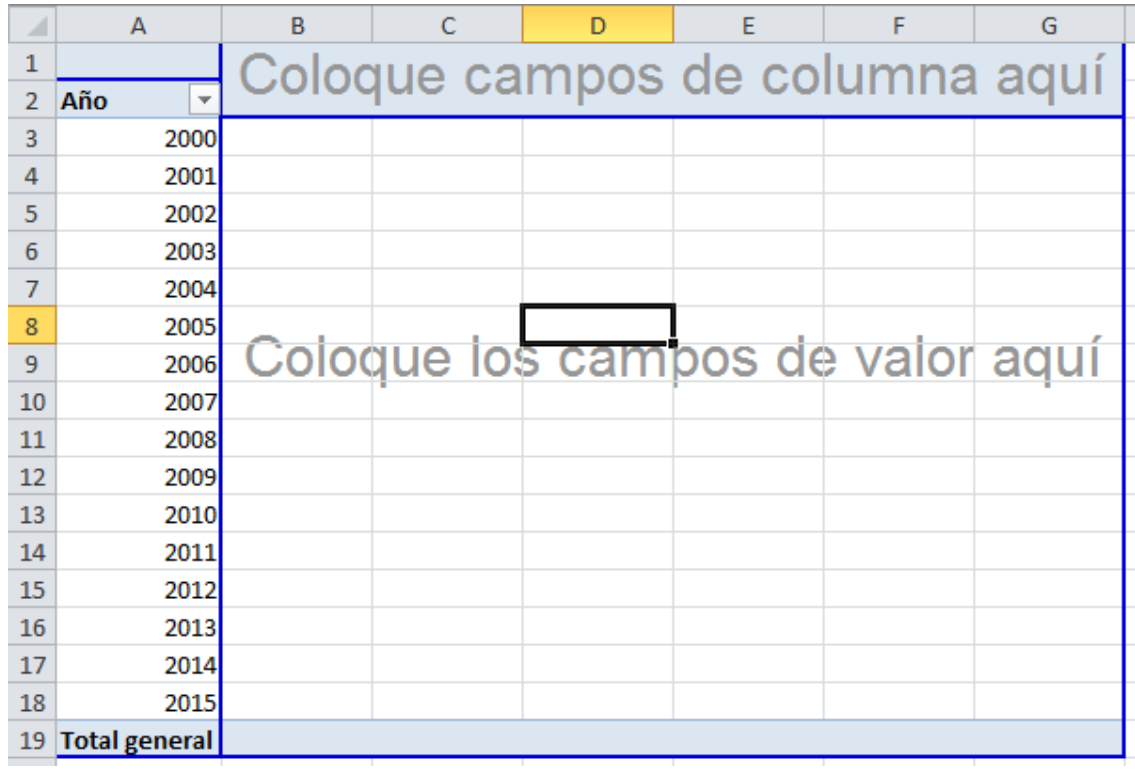

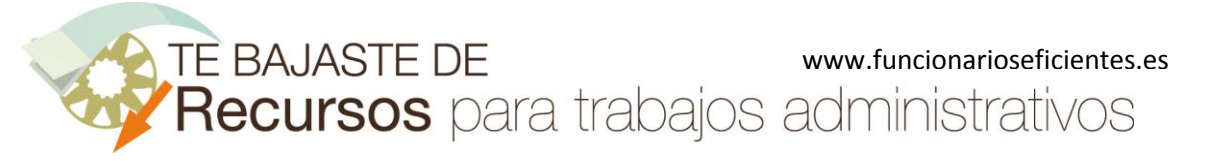

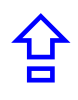

Seguidamente y siguiendo el procedimiento anteriormente descrito, insertaremos los campos "**Ingreso**", "**Gasto**" y "**Beneficio**" en el apartado de "**Campos valor**" de la tabla dinámica.

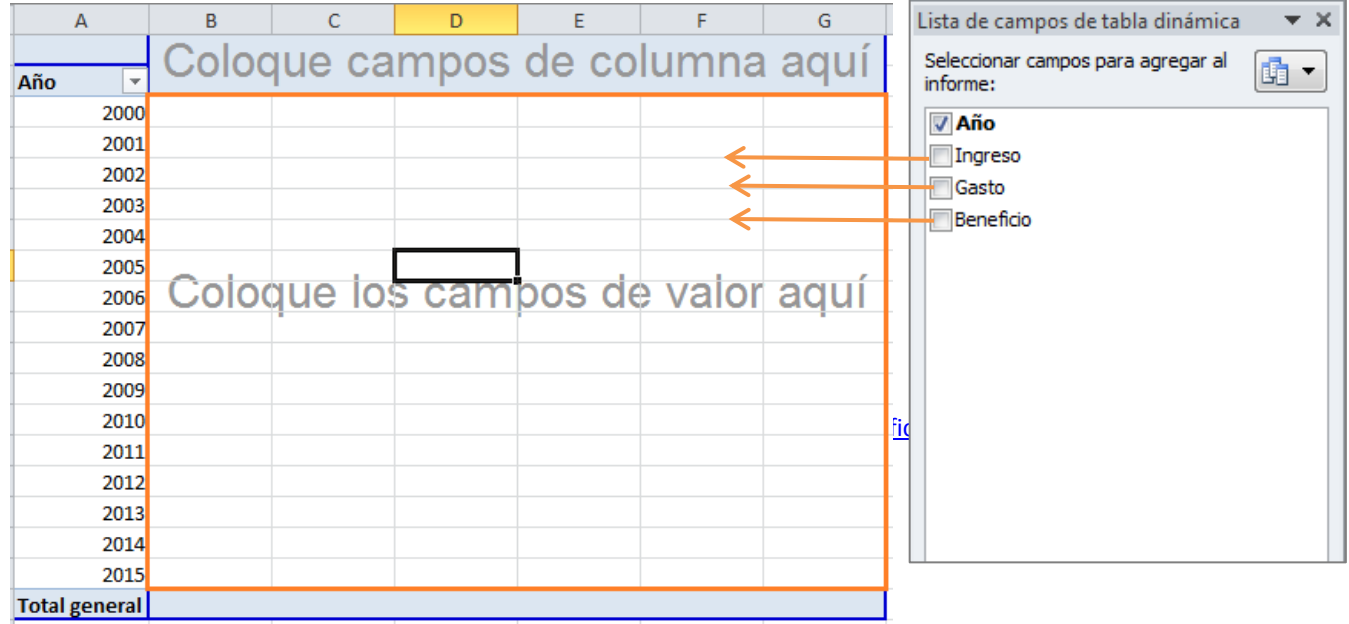

#### La tabla dinámica tendrá un aspecto similar a este:

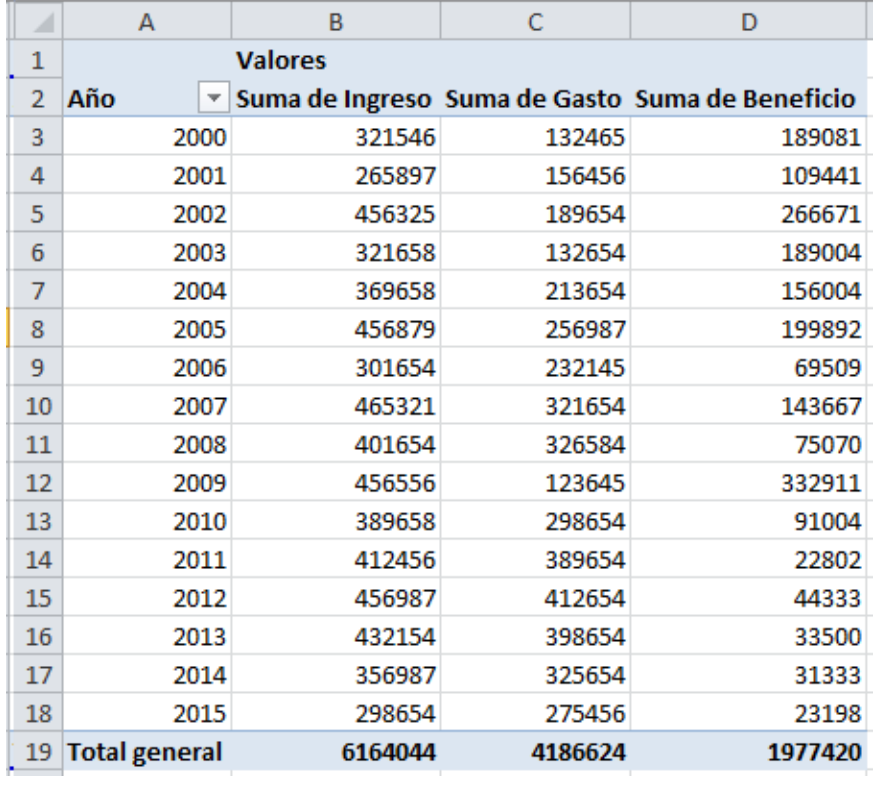

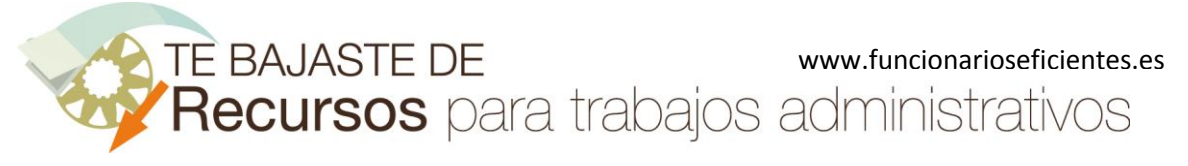

## <span id="page-7-0"></span>**4) Activamos el filtro del gráfico.**

Lo primero que haremos es expandir el gráfico dinámico. Situaremos el puntero sobre la esquina inferior izquierda y clic izquierdo, mantenemos presionado y arrastramos hacia abajo en diagonal.

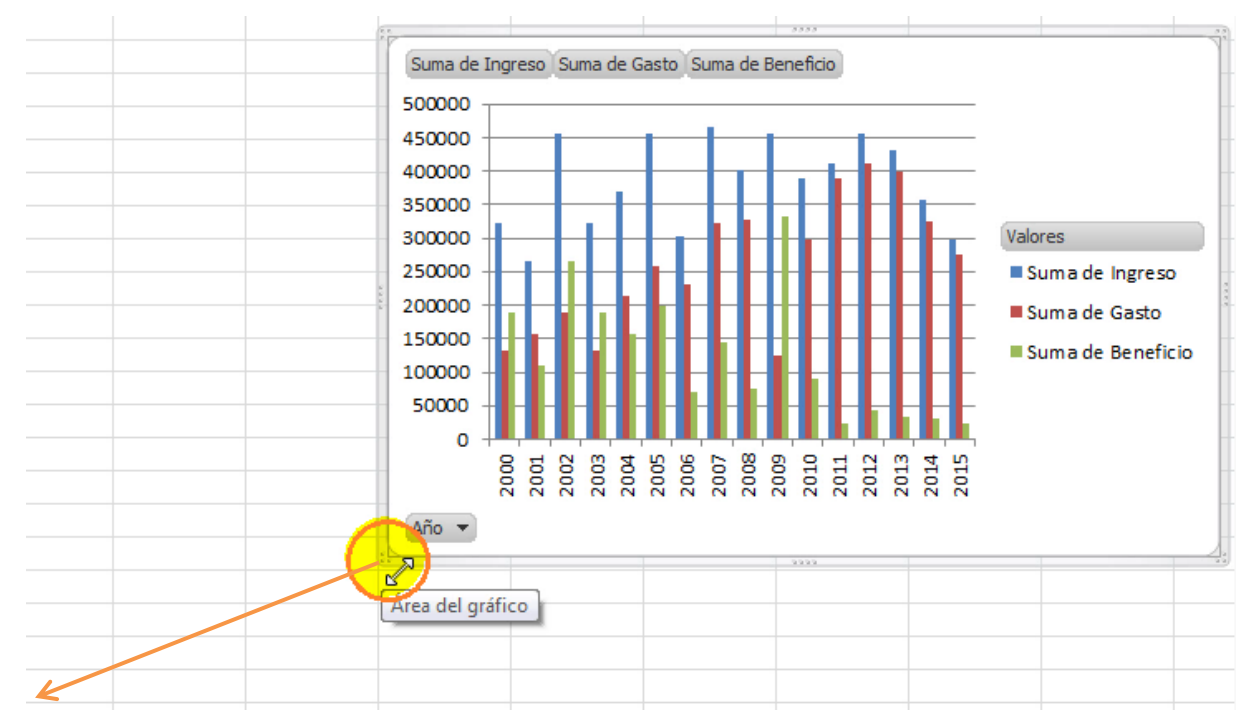

#### Debemos tener espacio suficiente para visualizar todo el gráfico.

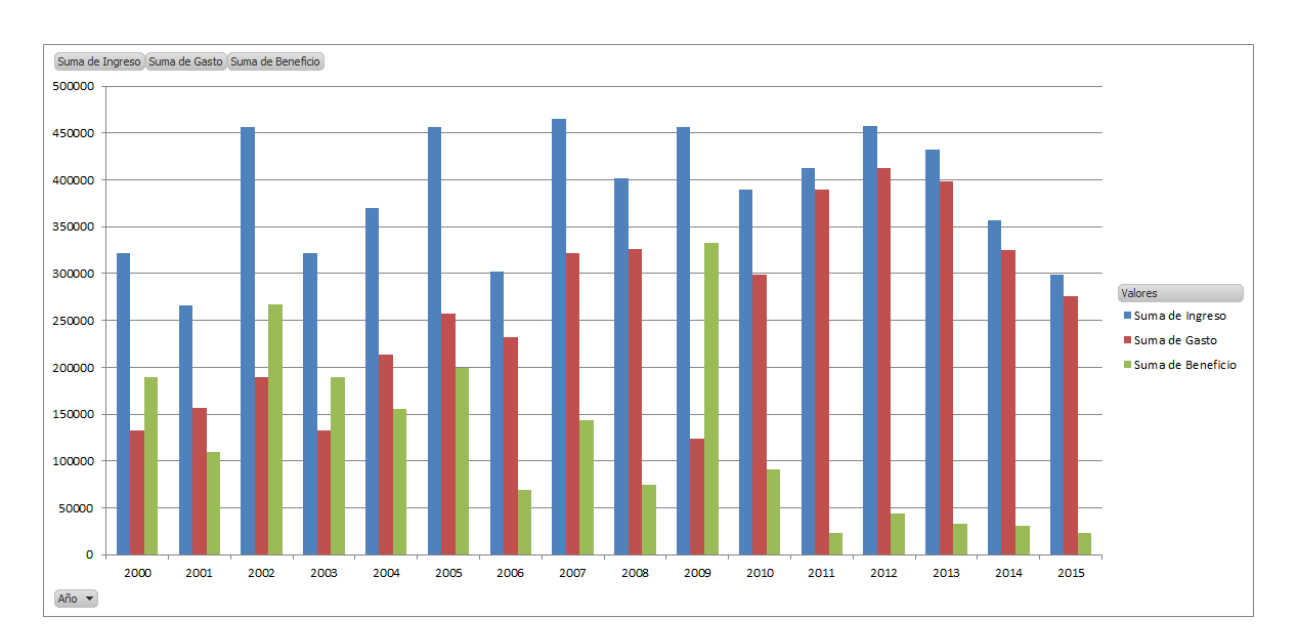

合

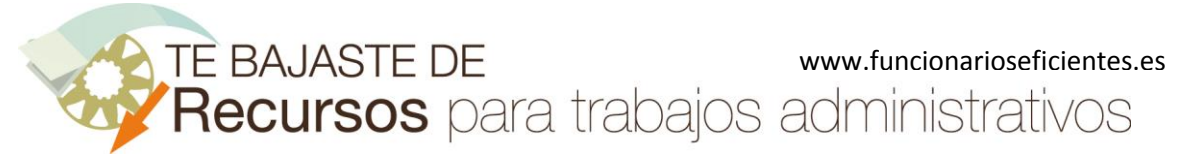

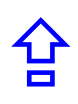

Una vez que hemos expandido el gráfico activaremos el filtro.

Primero haremos un clic izquierdo sobre el gráfico y en la parte superior emergerá el grupo de fichas "**Herramientas de gráfico dinámico**".

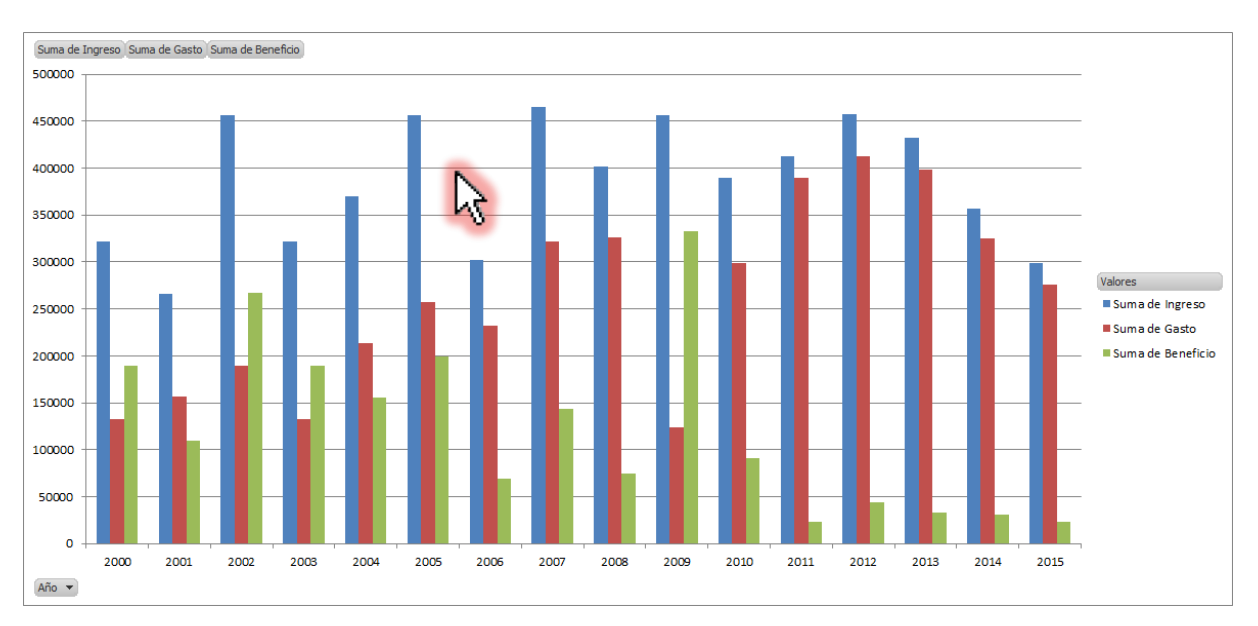

Después un clic sobre la ficha "**Analizar**" y, a continuación, desplegamos el botón de "**Insertar segmentación de datos**". Finalmente clic sobre el apartado "**Insertar segmentación de datos**".

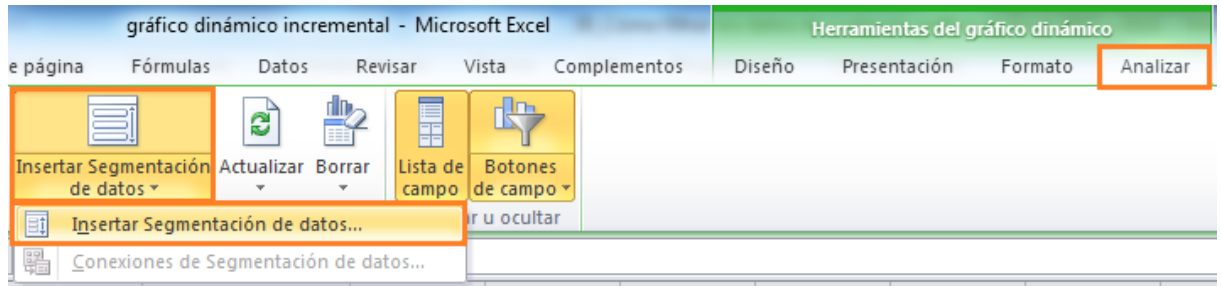

Por ejemplo, activaremos el filtro del campo "**Año**", clic sobre la casilla correspondiente y después clic sobre el botón "**Aceptar**".

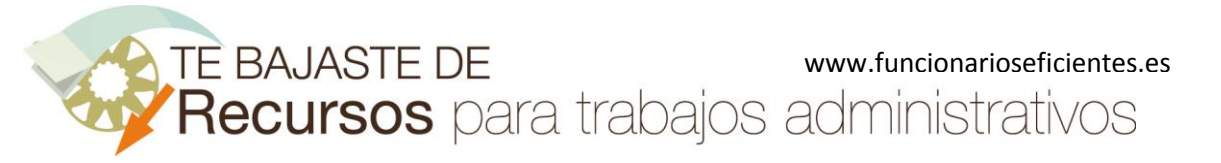

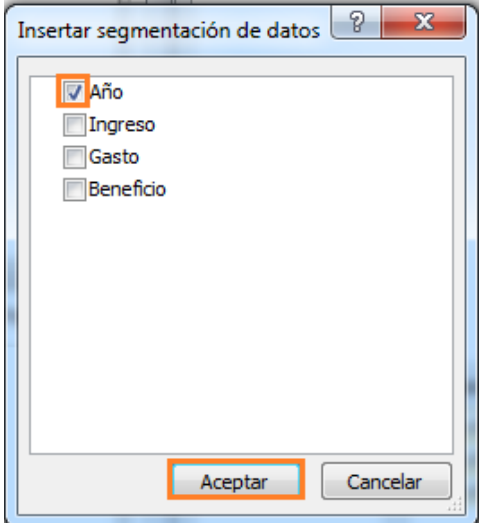

Emergerá el filtro del campo "**Año**".

A continuación veremos cómo filtrar un año, varios años consecutivos y no consecutivos, todos los años, etc.

Año  $\bar{\mathbf{x}}$ Suma de Ingreso Suma de Gasto Suma de Beneficio 350000 2000 L, 300000 2001 250000 2002 Valores 200000 Suma de Ingreso 2003 150000 Suma de Gasto Suma de Beneficio 100000 50000  $\Omega$ 2000

Año V

Para visualizar solo **un año**, por ejemplo "año **2000**", haremos un clic sobre el mismo.

合

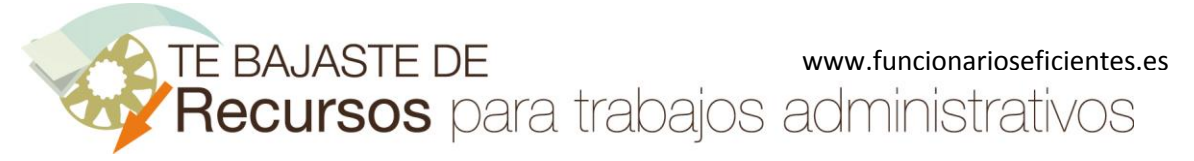

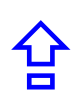

Para visualizar varios **años no consecutivos**, mantendremos presionada la tecla "Control" e iremos seleccionando los distintos años mediante un clic izquierdo. Por ejemplo: años 2000, 2003 y 2006.

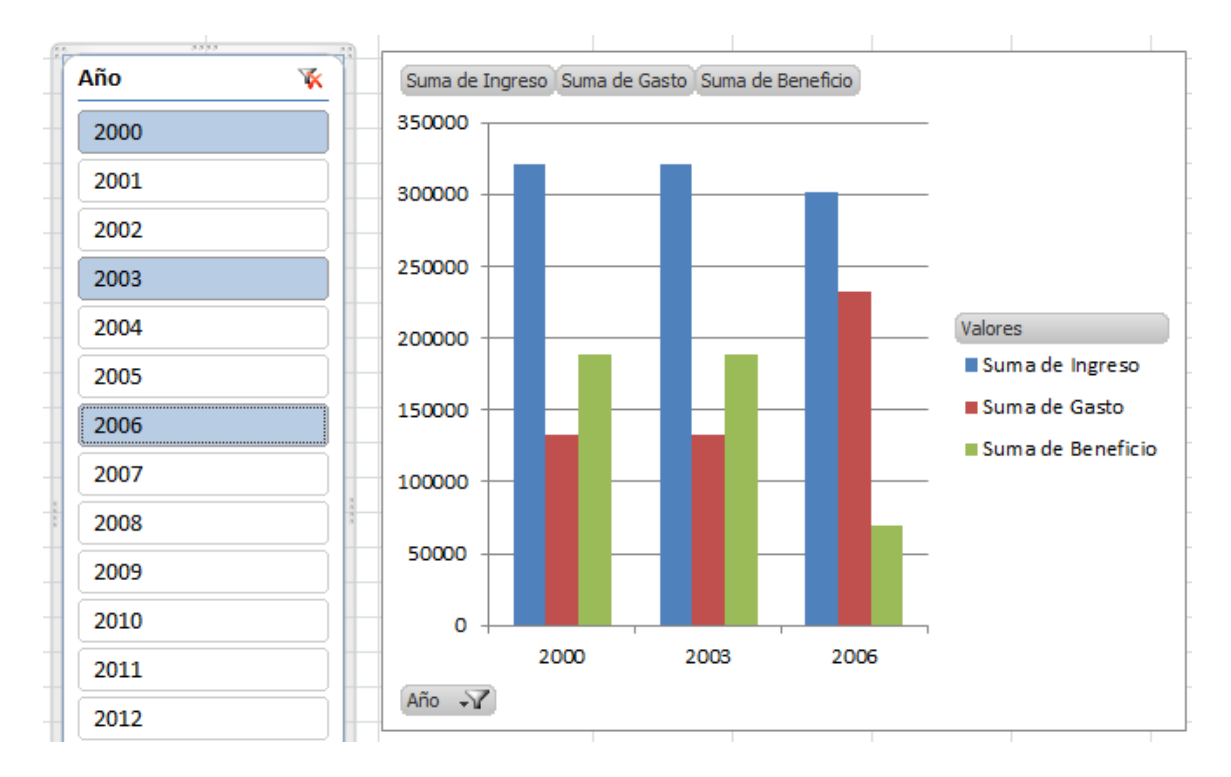

Para visualizar varios **años consecutivos**, mantendremos presionado el clic izquierdo del ratón y arrastraremos la selección. Por ejemplo: años 2000, 2001, 2002, 2003, 2004, 2005 y 2006.

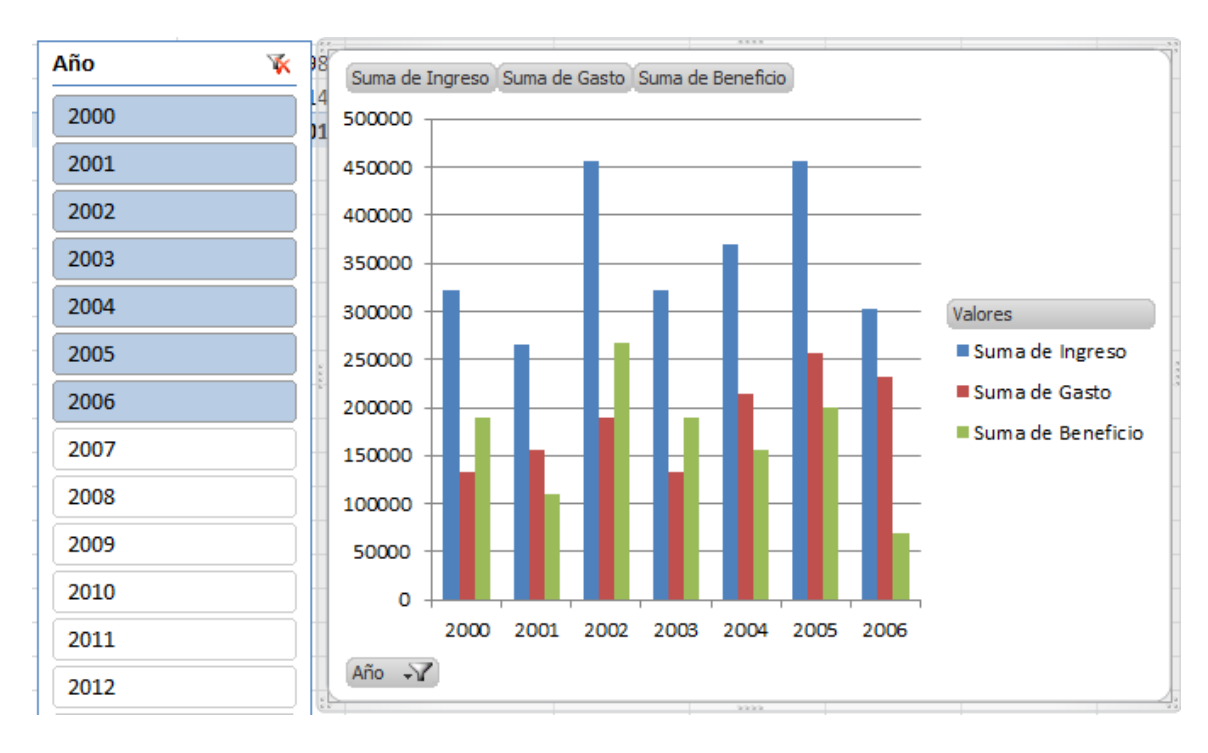

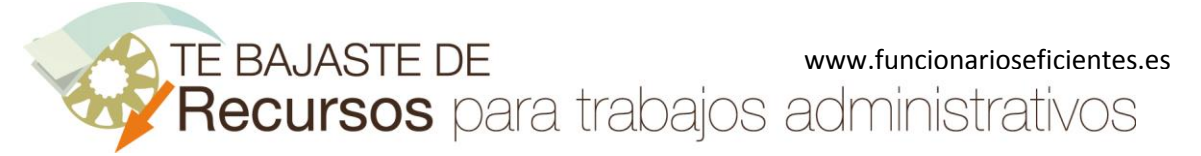

合

#### **Cómo filtrar los datos de cualquier gráfico en Excel 2007 y 2010**

Para visualizar todos los años haremos un clic sobre el botón de "**Borrar filtro**".

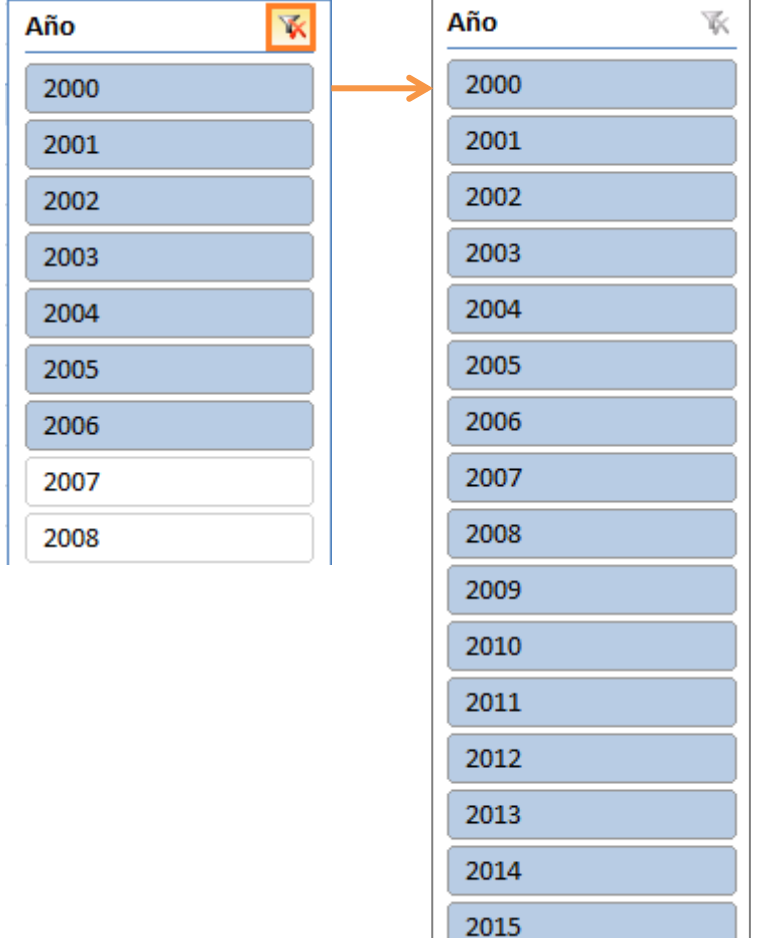

Por último, podremos ocultar temporalmente algunos campos que no deseemos visualizar en el gráfico. **Supongamos que solo queremos visualizar los beneficios**.

Primero clic izquierdo sobre el gráfico. Después activaremos la lista de campos, clic sobre la la ficha "**Analizar**" y, a continuación, clic sobre el botón "**Lista de campo**".

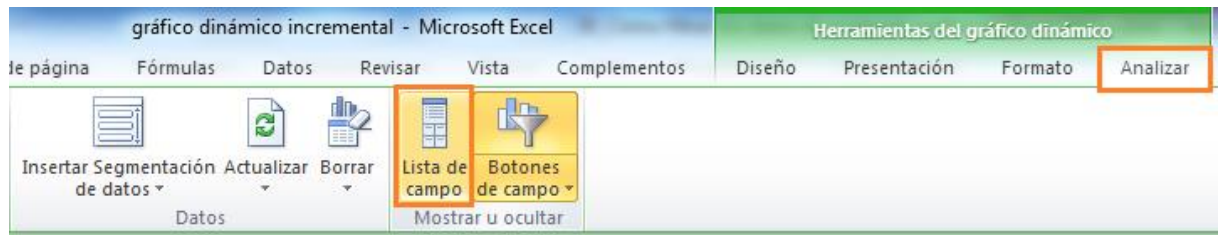

Por último desmarcaremos las casillas de los campos que deseamos ocultar, en este caso "**Ingreso**" y "**Gasto**".

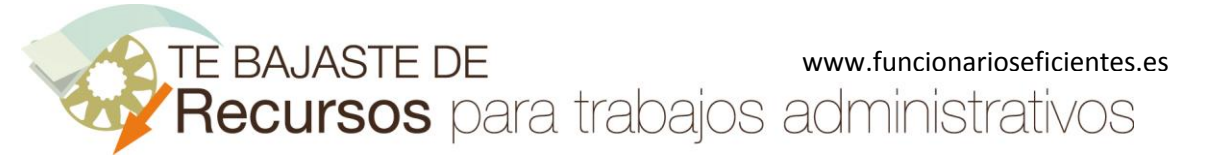

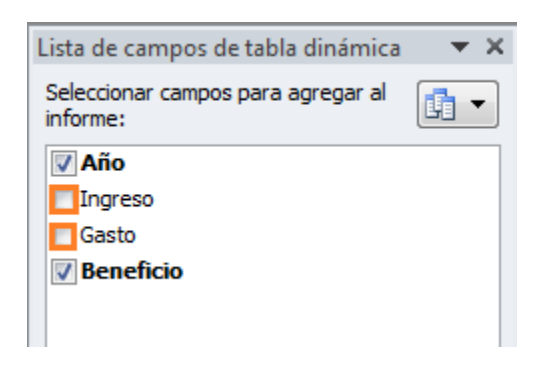

De esta forma solo aplicaríamos el filtro sobre los **beneficios**.

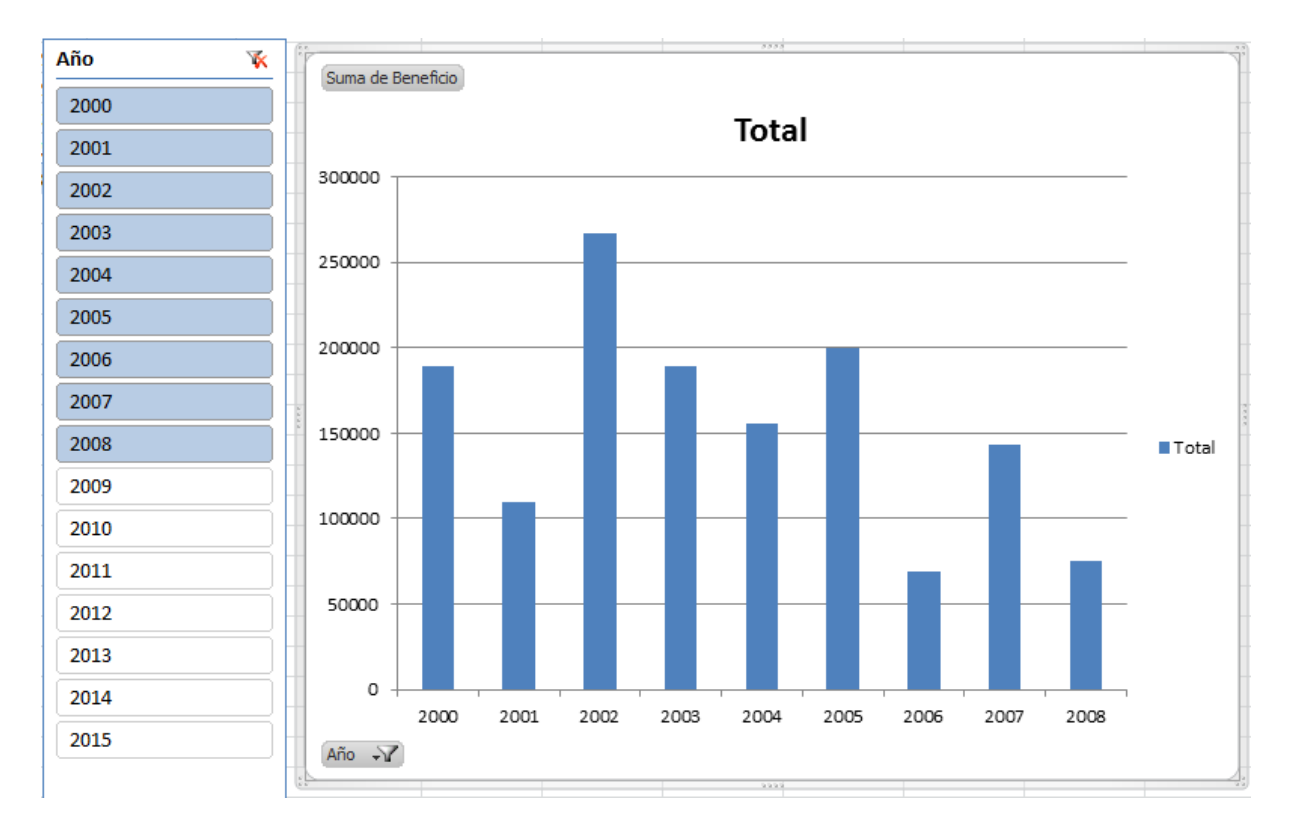

Esperamos haberte ayudado.

Únete a nuestra red: <https://www.facebook.com/pages/Funcionarios-Eficientes/259273387491245> Síguenos en[: https://es.twitter.com/funcionariosefi](https://es.twitter.com/funcionariosefi) Nuestros vídeos en: <https://www.youtube.com/user/FuncionariosEfi> Sitio Oficial: [http://www.funcionarioseficientes.es](http://www.funcionarioseficientes.es/)

合